## YOUR ATA MEMBER PROFILE

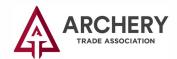

Click the "MyATA LOGIN" button, located in the upper right-hand corner on ARCHERYTRADE.ORG and enter your login information.

If this is your first time logging in, use your email address for the user name and follow the "forgot password"

link. You will receive an email prompting you to create your unique password.

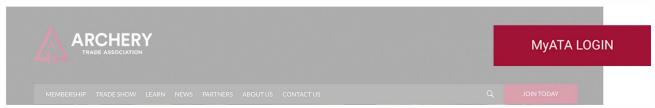

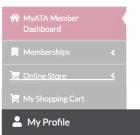

2 Click the "My Profile" button on the menu on the left side of the page.

An overview of your contact information will appear on the following screen.
Clicking any of the "Edit" buttons will allow you to update your information.

You may also add an image by clicking the "Add Image" button or pay off an oustanding balance by clicking "Make Payment".

4 Under the "Account" tab, you can follow the list at the left of the screen to manage account information, including but not limited to: updating the committees you are active in, changing your password, and updating your privacy settings.

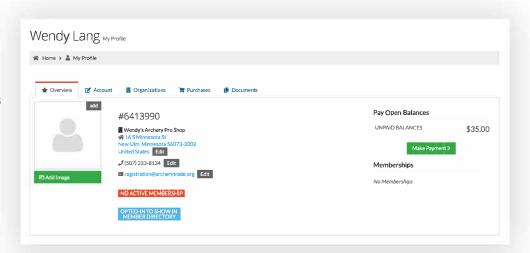

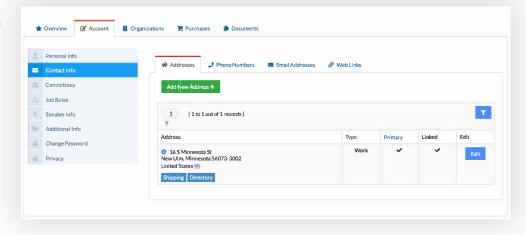

## MEMBER PROFILE (Cont.)

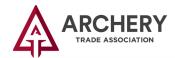

Under the "Organizations" tab, you may manage a list of your organization's employees.

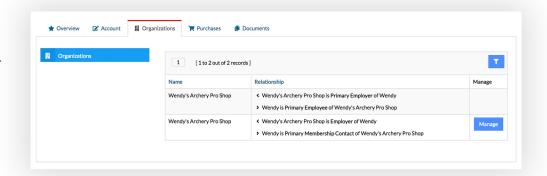

Also under the "Organizations" tab, you can click the "Manage" button to manage the demographics, relationships and individuals for your organization. (If you change demographics on your individual profile, it will not update for the organization.)

6 Under the "Purchases" tab, you can follow the list at the left of the screen to view recent orders, invoices and payments. You can also view membership renewal payments and publication and sponsorship purchases.

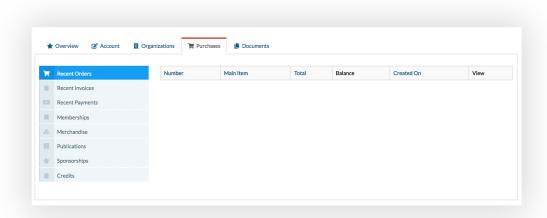

7 Under the "Documents" tab, you have the ability to upload and view any applications or other documents that coincide with your ATA membership account.

| Wendy Lang My Prof    | ìle             |           |                    |  |  |
|-----------------------|-----------------|-----------|--------------------|--|--|
| ☆ Home > ♣ My Profile |                 |           |                    |  |  |
| ★ Overview            | ■ Organizations | Purchases | <b>I</b> Documents |  |  |
| White Papers Others   |                 |           |                    |  |  |
|                       |                 |           |                    |  |  |